#### **Oracle® Hospitality Inventory Management** Deployment Guide

Release 8.5.1 **E60192-03**

January 2019

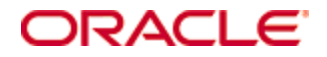

Copyright © 2003, 2019, Oracle and/or its affiliates. All rights reserved.

This software and related documentation are provided under a license agreement containing restrictions on use and disclosure and are protected by intellectual property laws. Except as expressly permitted in your license agreement or allowed by law, you may not use, copy, reproduce, translate, broadcast, modify, license, transmit, distribute, exhibit, perform, publish, or display any part, in any form, or by any means. Reverse engineering, disassembly, or decompilation of this software, unless required by law for interoperability, is prohibited.

The information contained herein is subject to change without notice and is not warranted to be error-free. If you find any errors, please report them to us in writing.

If this software or related documentation is delivered to the U.S. Government or anyone licensing it on behalf of the U.S. Government, then the following notice is applicable:

U.S. GOVERNMENT END USERS: Oracle programs, including any operating system, integrated software, any programs installed on the hardware, and/or documentation, delivered to U.S. Government end users are "commercial computer software" pursuant to the applicable Federal Acquisition Regulation and agency-specific supplemental regulations. As such, use, duplication, disclosure, modification, and adaptation of the programs, including any operating system, integrated software, any programs installed on the hardware, and/or documentation, shall be subject to license terms and license restrictions applicable to the programs. No other rights are granted to the U.S. Government.

This software or hardware is developed for general use in a variety of information management applications. It is not developed or intended for use in any inherently dangerous applications, including applications that may create a risk of personal injury. If you use this software or hardware in dangerous applications, then you shall be responsible to take all appropriate fail-safe, backup, redundancy, and other measures to ensure its safe use. Oracle Corporation and its affiliates disclaim any liability for any damages caused by use of this software or hardware in dangerous applications.

Oracle and Java are registered trademarks of Oracle and/or its affiliates. Other names may be trademarks of their respective owners.

Intel and Intel Xeon are trademarks or registered trademarks of Intel Corporation. All SPARC trademarks are used under license and are trademarks or registered trademarks of SPARC International, Inc. AMD, Opteron, the AMD logo, and the AMD Opteron logo are trademarks or registered trademarks of Advanced Micro Devices. UNIX is a registered trademark of The Open Group.

This software or hardware and documentation may provide access to or information about content, products, and services from third parties. Oracle Corporation and its affiliates are not responsible for and expressly disclaim all warranties of any kind with respect to third-party content, products, and services unless otherwise set forth in an applicable agreement between you and Oracle. Oracle Corporation and its affiliates will not be responsible for any loss, costs, or damages incurred due to your access to or use of third-party content, products, or services, except as set forth in an applicable agreement between you and Oracle.

# **Contents**

<span id="page-2-0"></span>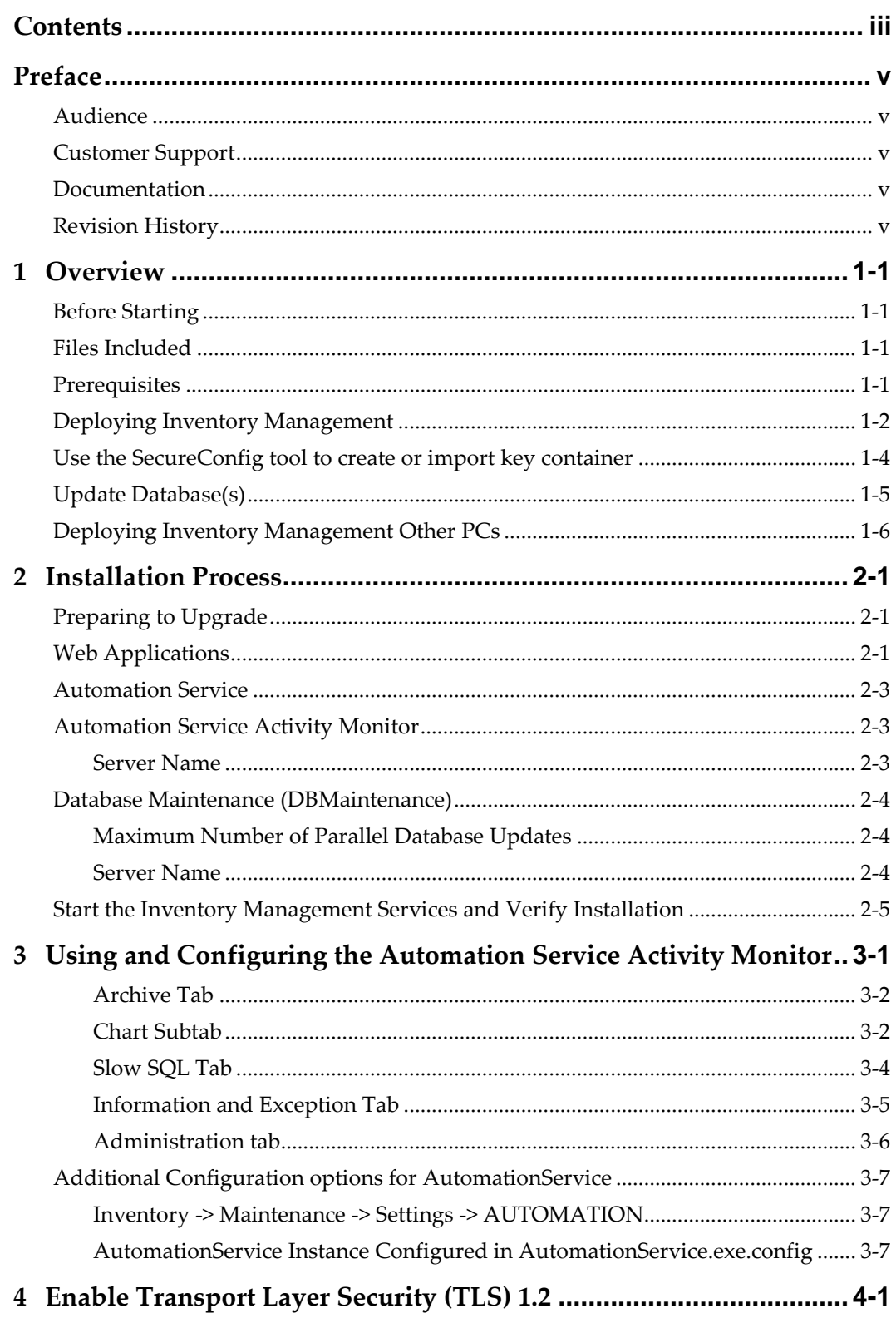

iv

## **Preface**

<span id="page-4-0"></span>This document provides information and instructions for preparing your environment and then deploying Oracle Hospitality Inventory Management.

### <span id="page-4-1"></span>**Audience**

This document is intended for administrators and technicians responsible for maintaining an Oracle Hospitality Inventory Management deployment.

### <span id="page-4-2"></span>**Customer Support**

To contact Oracle Customer Support, access My Oracle Support at the following URL: [https://support.oracle.com](https://support.oracle.com/)

When contacting Customer Support, please provide the following:

- Product version and program/module name  $\bullet$
- Functional and technical description of the problem (include business impact)  $\bullet$
- Detailed step-by-step instructions to re-create  $\bullet$
- Exact error message received  $\bullet$
- Screen shots of each step you take  $\bullet$

#### <span id="page-4-3"></span>**Documentation**

Oracle Hospitality product documentation is available on the Oracle Help Center at <http://docs.oracle.com/en/industries/hospitality/>

## <span id="page-4-4"></span>**Revision History**

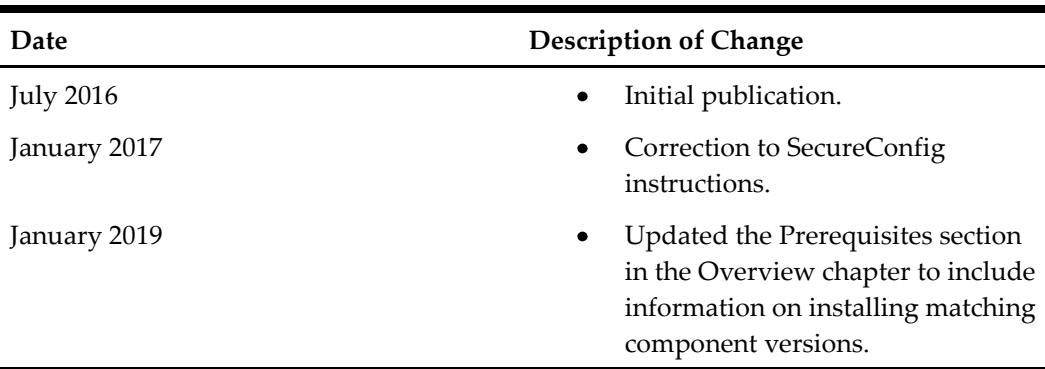

## **1 Overview**

<span id="page-5-0"></span>This document explains how to upgrade an Inventory Management environment to version 8.5.1. It is assumed that the Inventory Management installation being upgraded has all necessary prerequisites of prior versions.

## <span id="page-5-1"></span>**Before Starting**

The *Oracle Hospitality Inventory Management 8.5.1 Release Notes* provide more information about new or changed features and updates to system requirements and compatibility.

### <span id="page-5-2"></span>**Files Included**

The 8.5.1 release of Inventory Management includes the following files:

- $\bullet$ 151021\_MobileSolutionSetup myinv 8.51.1.zip
- 151218\_MobileWebService 8.5.1.30.1568.zip  $\bullet$
- 151120\_mymicrosWebService 8.5.1.24.1568.zip  $\bullet$
- 151217\_myOrganizations 8.5.1.24.1568.zip  $\bullet$
- 151120\_POSWebService 8.5.1.24.1568.zip  $\bullet$
- $\bullet$ 151120\_AutomationService (LB) for MYINV 8.5.1.19.1568.zip
- 151120\_MYINV\_Full\_8.5.1.7.1568  $\bullet$
- 151211\_myinventory\_DBMaintenance (32-bit)\_8.5.1.8.1568.zip  $\bullet$
- 151211\_myinventory\_DBMaintenance (64-bit)\_8.5.1.8.1568.zip  $\bullet$
- 151218\_myinventory 8.5.1.30.1568.zip  $\bullet$
- 151109\_DGMIMS 8.51.3.1568.zip  $\bullet$
- 151120\_ASAMon 8.5.1.16.1568.zip
- SecureConfig.zip  $\bullet$
- Shell-DB-Archive.zip
- ODAC121024Xcopy\_x64-30165.zip (install only if version found on the ODP download Page is lower or equal 12.1.0.2.4)

#### <span id="page-5-3"></span>**Prerequisites**

- Install Microsoft .NET (Full, not Client Profile) on the client PC. You can download  $\bullet$ the installer from Microsoft or automatically install it during DBMaintenance or AutomationService setup.
- Install the Microsoft Visual C++ 2010 Redistributable Package on Microsoft Windows  $\bullet$ Server 2008 R2 and Microsoft Windows Server 2012 R2. Download and install the correct package for your operating system bits.
- Install Oracle Data Provider for Microsoft .NET. You can download the package from  $\bullet$ the Oracle website. Select the appropriate 32-bit or 64-bit version for your system and for the Oracle Client.
- Execute the command line prompt: install.bat odp.net4 c:\oracle odac
- Add c:\oracle and c:\oracle\bin to the system PATH before other Oracle  $\bullet$ paths.
- Copy tnsnames.ora and sqlnet.ora from an existing Oracle client installation to C:\oracle\network\admin
- Verify that web applications run in an Application Pool that uses Microsoft .NET and is in integrated managed pipeline mode.

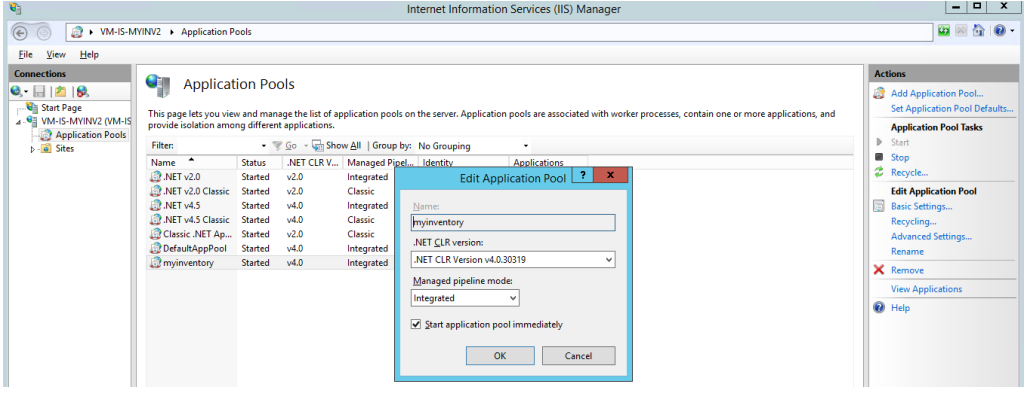

- Copy the Microsoft .NET Infragistics scripts from the Inventory Management package to inetpub\wwwroot\aspnet client\Infragistics
	- This creates the new folder  $\2013CLR4\$

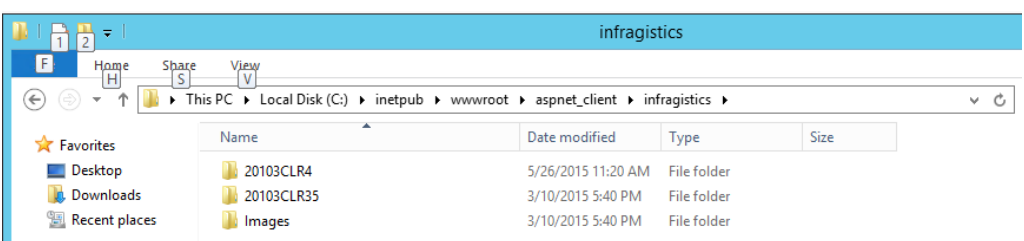

Install matching release versions of Enterprise Back Office components. For example, to use Inventory Management with Reporting and Analytics 8.5.1, make sure to install Inventory Management 8.5.1. This does not apply to patches because patch release versions may vary by component.

#### <span id="page-6-0"></span>**Deploying Inventory Management**

Deploy Inventory Management applications in the following order:

- Install the applications. Oracle recommends a fresh installation of 8.5.0 applications  $\bullet$ due to changes to configuration files. If you upgrade, move existing .config files to a backup location.
- Perform the following security configurations:
	- o Use the "SecureConfig" tool to create (or import) key container.
	- o Define the encryption key parameters.
	- o Encrypt configurations.

The *Oracle Hospitality Inventory Management Security Guid*e provides more information and instructions on securing your application.

Update database(s). $\bullet$ 

## <span id="page-8-0"></span>**Use the SecureConfig tool to create or import key container**

1. Run the SecureConfig tool as an Administrator and click **Encryption Key Containers** to show the list of machine key containers on the PC.

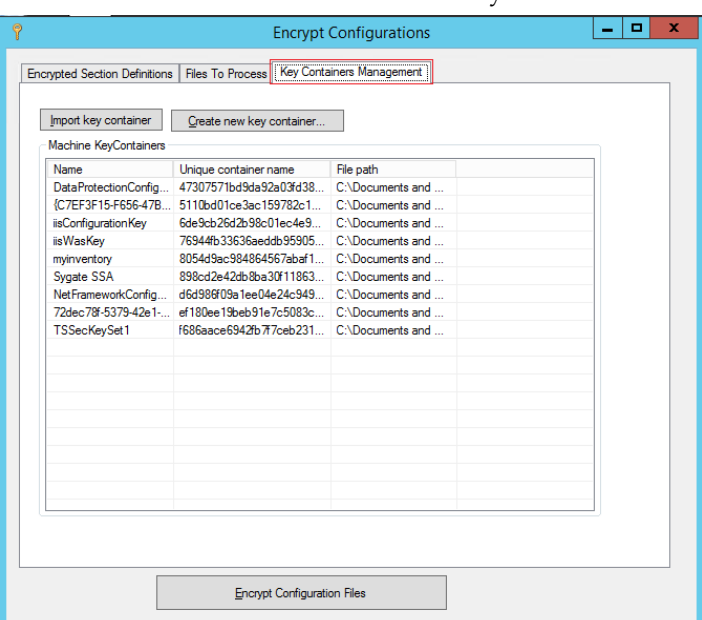

- 2. If there is no **myinventory** machine key container, click **Create new key container** when installing at a site for the first time, or click **Import key container** if there is an existing installation at the site.
- 3. Name the key container myinventory.
- 4. To grant access to the key container, right click **myinventory** and click **Show key-file properties**.
- 5. Select the **Security** tab and give **SYSTEM** and **Administrative Users** full control. If you are using the PC for ASP.NET, give **IIS\_USRS** Read access.

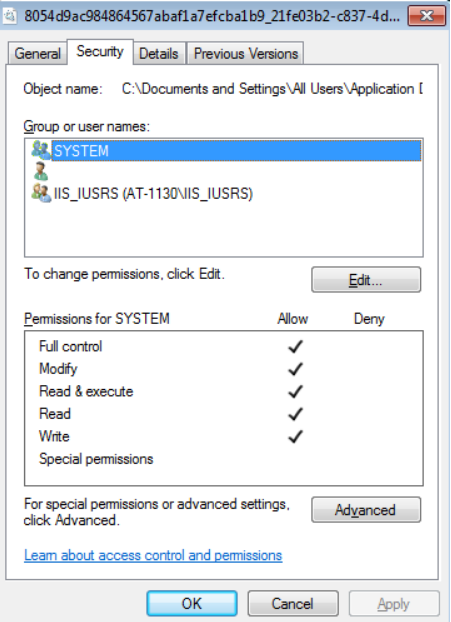

6. On the **Files to process** tab, click **Add** and add the Configuration files that require encryption depending on your installation: AutomationService Activity Monitor: ASAMon.exe.config AutomationService: AutomationService.exe.config DGMIMS: MobileSolutionsClient.exe.config MobileWebService: Web.config Inventory Management: web.config mymicrosWebService: web.config myOrganizations: web.config POSWebService: web.config DBMaintenance: DBMaintenance.config Thick Client: Encryption.config

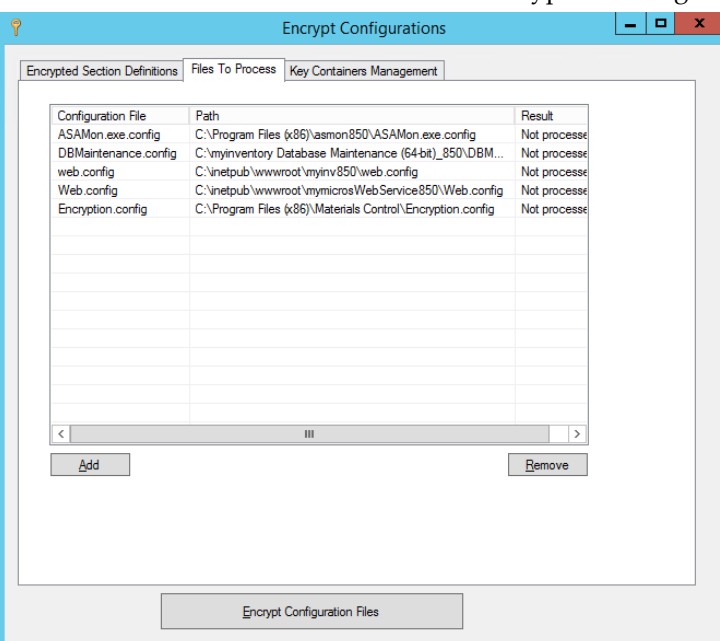

#### <span id="page-9-0"></span>**Update Database(s)**

Use the Database Maintenance tool to update databases to 8.5.0. Inventory Management no longer supports the thick client Database Updater and the full thick client.

You can extract Shell-DB-Archive.zip to use database shells exported with data pump:

- $\bullet$ SHELL851\_IMP.dpm (Imperial Unit Database)
- SHELL851\_MET.dpm (Metric Unit Database)

When you update the database for the first time, Database manager re-encodes data. Inventory Management and other Enterprise Back Office applications can use the data after re-encoding the data.

#### <span id="page-10-0"></span>**Deploying Inventory Management Other PCs**

- 1. On the original installation PC, run the SecureConfig tool, right-click the **myinventory** key container, and then select **Export** to export the key container.
- 2. On the new PC, run the SecureConfig tool, click **Import key Container**, and then select the key container you exported.
- 3. To grant access to the key container, right-click **myinventory** and click **Show key-file properties**.
- 4. Select the **Security** tab and give **SYSTEM** full control. If you are using the PC for ASP.NET, give **IIS\_USRS** Read access.
- 5. Copy the .config files from the original installation PC.

## **2 Installation Process**

## <span id="page-11-1"></span>**Preparing to Upgrade**

- <span id="page-11-0"></span>1. Copy all files from the 8.5.1 build to a temporary directory on the Inventory Management application server.
- 2. Stop the **IIS Admin Service**, **DGService**, **DGNetService**, and **delegateSys.myinventoryAutomation2** services.
- 3. Uninstall DGNetService.
- 4. Make backup copies of the following directories:
	- C:\inetpub\wwwroot
	- C:\myinventoryAutomation2
	- C:\myinventoryService (you can remove this directory after the backup)
	- C:\Program Files\Materials Control (you can exclude the log files)
	- C:\Program Files\DBUpdater (you can exclude the log files)
- 5. If you are upgrading to 8.5.1 from a version older than 8.5.0, uninstall existing instances of the Database Maintenance tool.

#### <span id="page-11-2"></span>**Web Applications**

Deploy the updated files for the myOrganizations, WebClient, mymicrosWebService, and POSWebService web applications to Internet Information Services (IIS).

The Inventory Management IIS webpages for this example are represented as *<WebClientDir>*, *<myOrgDir>*, and *<WebServiceDir>.<POSWebServiceDir>*. Replace these with the names of the IIS directories in your environment. For example, in United States production environments, use C:\inetpub\wwwroot\webclient in the place of *<WebClientDir>*, and in EAME environments, use C:\inetpub\wwwroot\myinventory

- 1. Extract the contents of 151217 myOrganizations 8.5.1.24.1568.zip to a temporary directory. This creates the following files:
	- $\bullet$ myOrganizations.Application
	- myOrganizations.Config
- 2. Extract the contents of 151218 myinventory 8.5.1.30.1568.zip to a temporary directory This creates the following folders:
	- $\bullet$ Infragistics Scripts
	- myinventory.Application
	- $\bullet$ myinventory.Config
- 3. Extract the contents of 151120 mymicrosWebService 8.5.1.24.1568.zip to a temporary directory. This creates the following folders:
	- mymicros.WebService.Application
	- mymicros.WebService.Config $\bullet$
- 4. Extract the contents of 151120 POSWebService 8.5.1.24.1568.zip to a temporary directory. This creates the following folders:
	- POSWebService.Application
	- POSWebService.Config
- 5. Create a backup of the *<WebClientDir>*, *<WebServiceDir>*, and *<myOrgDir>* folders, and then empty the contents of each folder.
- 6. Copy the contents of the myinventory.Application directory to the C:\inetpub\wwwroot\*<WebClientDir>* directory.
- 7. Copy myinventory.Config\web.config to the C:\inetpub\wwwroot\*<WebClientDir>* directory.
- 8. Go to the backup *<WebClientDir>* directory, open web.config in a text editor, and then copy everything between the <appSettings> and </appSettings> tags. In the new *<WebClientDir>* directory, open web.config in a text editor, and paste the copied content into the new <appSettings> section. Make sure to overwrite the default content.
- 9. If you stored custom files such as recipe images in the *<WebClientDir>* directory, copy the files from the backup *<WebClientDir>* directory to the new *<WebClientDir>* directory.
- 10. Navigate to C:\inetpub\wwwroot\aspnet\_client and delete the existing Infragistics folder.
- 11. Extract the contents of Infragistics Scripts\Infragistics.zip to C:\inetpub\wwwroot\aspnet client to create a new Infragistics directory.
- 12. Copy the contents of the myOrganizations.Application directory to C:\inetpub\wwwroot\<myOrgDir>.
- 13. Copy myOrganizations.Config\web.config to C:\inetpub\wwwroot\<myOrgDir>.
- 14. Go to the backup *<myOrgDir>* directory, open web.config in a text editor, and copy everything between the <appSettings> and </appSettings> tags. In the new *<myOrgDir>* directory, open web.config in a text editor, and paste the copied content into the new <appSettings> section. Make sure to overwrite the default content.
- 15. Copy the contents of the mymicrosWebService.Application directory to C:\inetpub\wwwroot\<WebserviceDir>.
- 16. Copy mymicrosWebServce.Config\web.config to C:\inetpub\wwwroot\<WebserviceDir>.
- 17. Go to the backup *<WebServiceDir>* directory, open web.config in a text editor, and copy everything between the <appSettings> and </appSettings> tags. In the new *<WebServiceDir>* directory, open web.config in a text editor, and paste the copied content into the new <appSettings> section. Make sure to overwrite the default content.
- 18. Create a new virtual IIS directory named PosWebService and link it to the physical directory C:\inetpub\wwwroot\*<POSWebService>*.
- 19. Copy the contents of the POSWebService.Application folder to C:\inetpub\wwwroot\*<POSWebService>*.
- 20. Copy POSWebService.Config\web.config to C:\inetpub\wwwroot\*<POSWebService>*.
- 21. Go to the backup *<POSWebService>* directory, open web.config in a text editor, and copy everything between the <appSettings> and </appSettings> tags. In the new *<POSWebService>* directory, open web.config in a text editor, and paste the copied content into the new <appSettings> section. Make sure to overwrite the default content.
- 22. Change the value of the **MyMicrosRefreshURL** key to /core/keepLiveAction.do?method=refresh

#### <span id="page-13-0"></span>**Automation Service**

The Automation Service installation replaces myinventoryAutomation2 with AutomationService.

- 1. Extract the contents of 151120\_AutomationService (LB) for MYINV 8.5.1.19.1568.zip to a temporary directory.
- 2. Double-click setup.exe and follow the instructions.
- 3. Repeat Step 1 and Step 2 for each server that runs the AutomationService. The AutomationService automatically performs load balancing when installed on multiple servers.
- 4. Launch the Automation Service Console and configure the connection to the database.

#### <span id="page-13-1"></span>**Automation Service Activity Monitor**

- 1. Extract the contents of 151120 ASAMon 8.5.1.16.1568.zip to a temporary directory. This creates the following directories:
	- ASAMon.Application
	- ASAMon.Config
- 2. Copy the contents of the ASAMon.Application directory applicable to your operating system bits to the installation directory, such as C:\ASAMon\
- 3. Copy the contents of ASAMon.Config to the installation directory.

#### <span id="page-13-2"></span>**Server Name**

- 1. Go to the Automation Service Activity Monitor installation folder and open fmlogin.ini in a text editor.
- 2. Enter the server name for all DBLogin parameter instances. For example: [BON]

DBLogin=<*server name>*/BON/MICROS,BON,myinvenMenu.ini

- 3. If you are using a Microsoft SQL server, navigate to Automation Service Activity Monitor installation folder and open sql.config in a text editor.
- 4. Update the server name and service name: <servers>

```
<server name="<server name used in FMLOGIN.INI>"><DbBrand
value="SQLSERVER"/>
<ServiceName value="<Name of the MSSQL Server Instance>"/>
</server>
</servers>
```
#### <span id="page-14-0"></span>**Database Maintenance (DBMaintenance)**

- 1. Make sure the Microsoft .NET Framework is installed.
- 2. Make sure the databases to update are version 1448 or higher.
- 3. Depending on your operating system bits, extract the contents of 151211\_myinventory\_DBMaintenance (32-bit)\_8.5.1.8.1568.zip or 151211\_myinventory\_DBMaintenance (64-bit)\_8.5.1.8.1568.zip.
- 4. Double-click the extracted setup file and follow the instructions:
	- a. Select the installation directory, such as  $C:\myinventory$  Database Maintenance (XX-bit)
	- b. If you are using an Oracle Database server, select **Oracle** and then enter the **SQLNet Connection Name**.
	- c. If you are using a Microsoft SQL server, select **SQL** and then enter the location of the **Driver File**.

#### <span id="page-14-1"></span>**Maximum Number of Parallel Database Updates**

- 1. Go to the Database Maintenance installation folder and open fmlogin.ini in a text editor.
- 2. Update the following parameter: [BatchUpdate] MaxThreads= *Number of threads*

Depending on your hardware configuration, enter a value between 10 and 30.

#### <span id="page-14-2"></span>**Server Name**

- 1. Go to the Database Maintenance installation folder and open fmlogin.ini in a text editor.
- 2. Enter the server name for all DBLogin parameter instances. For example: [BON]

DBLogin=<*server name>*/BON/MICROS,BON,myinvenMenu.ini

- 3. If you are using a Microsoft SQL server, navigate to Database Maintenance installation folder and open sql.config in a text editor.
- 4. Update the server name and service name:

```
<servers>
<server name="<server name used in FMLOGIN.INI>"><DbBrand 
value="SQLSERVER"/>
<ServiceName value="<Name of the MSSQL Server Instance>"/>
</server>
</servers>
```
## <span id="page-15-0"></span>**Start the Inventory Management Services and Verify Installation**

- 1. Start the **DGService**, **delegateSys.myinventoryAutomation2**, **WebClient**, and **myOrganization** services, and then log in to Inventory Management.
- 2. Run the AutomationService Console, make sure jobs are running in the AutomationService, and make sure sales booking is successful.
- 3. Review the logs for any errors.
- 4. The *Oracle Hospitality Inventory Management Security Guide* provides more information and instructions on Inventory Management security.

# <span id="page-16-0"></span>**3 Using and Configuring the Automation Service Activity Monitor**

The following figure shows the Automation Service Activity Monitor:

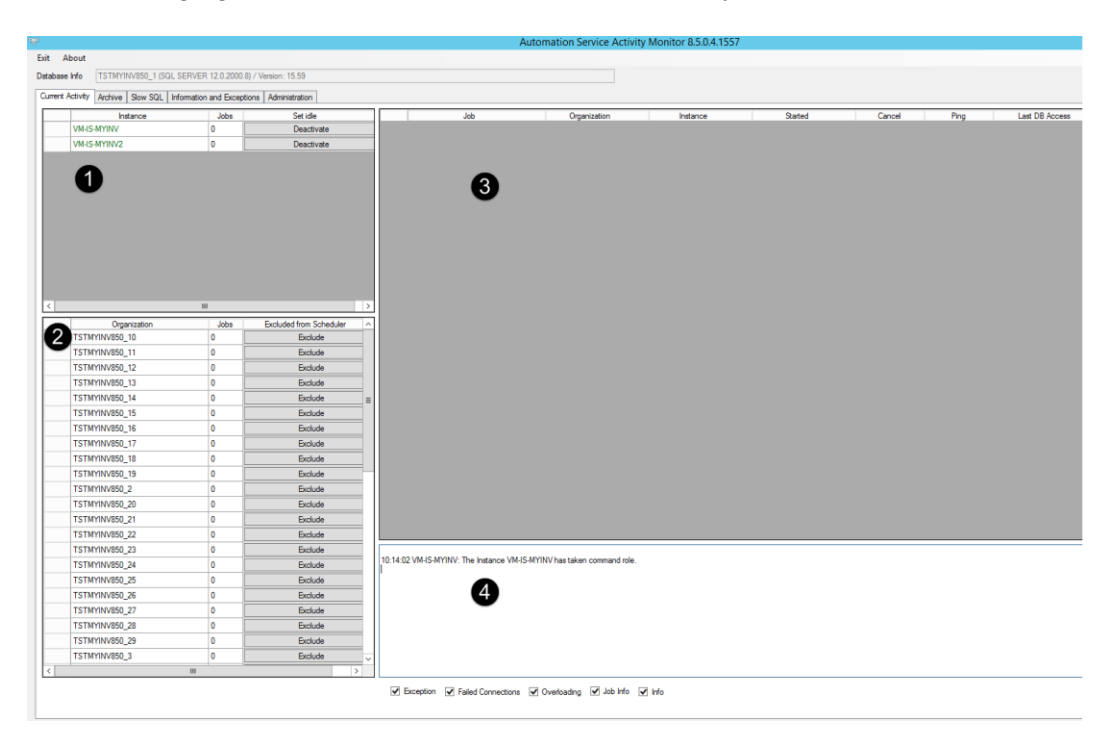

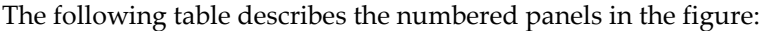

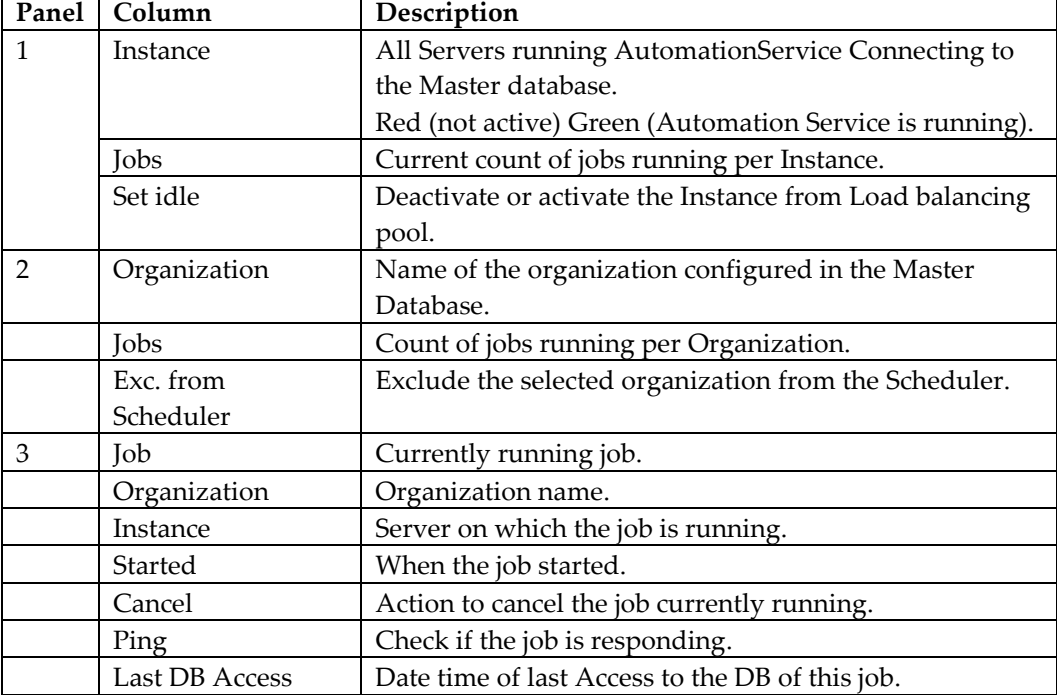

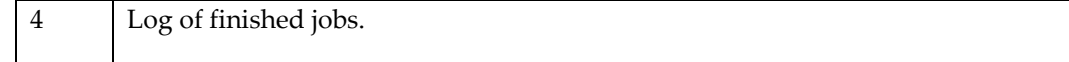

#### <span id="page-17-0"></span>**Archive Tab**

The following figure shows the Archive tab. The tab shows jobs that have executed based on filters that you select. Job details such as start and end times, status, and the number of SQL queries fired against the database appear. You can access the log for a job by double-clicking the log file entry at the bottom of the window.

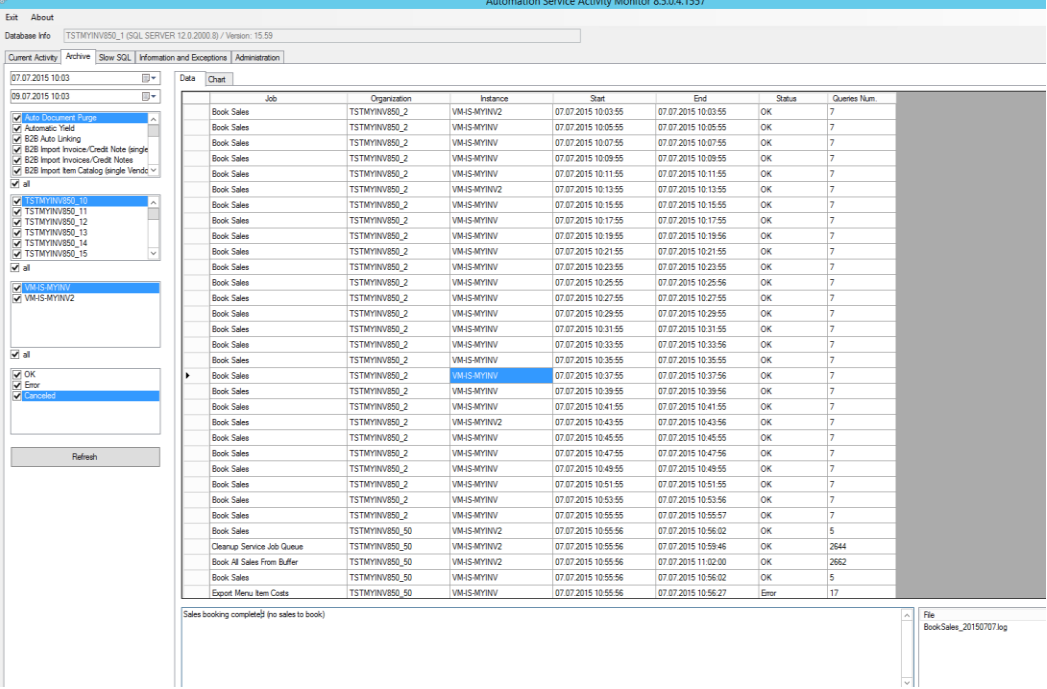

#### <span id="page-17-1"></span>**Chart Subtab**

The X axis shows the time period and the Y axis shows the number of executed jobs per AS instance or organization (defined by the radio-buttons on the chart).

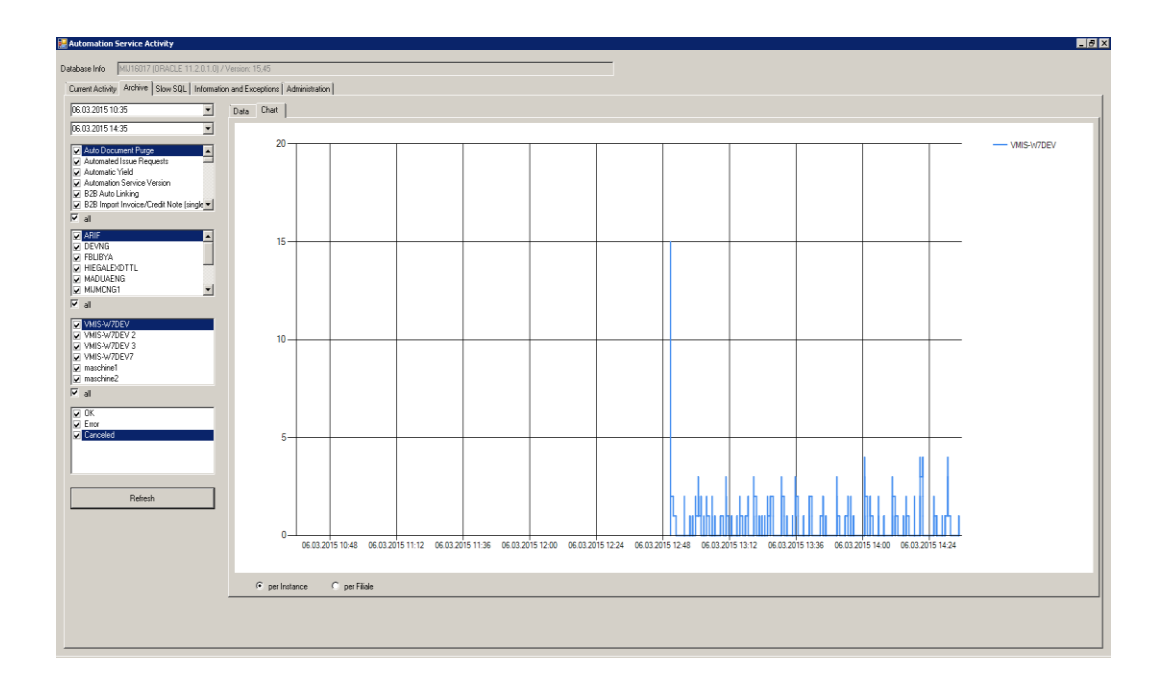

Each instance or organization has a different color according to the legend at the top right of the chart.

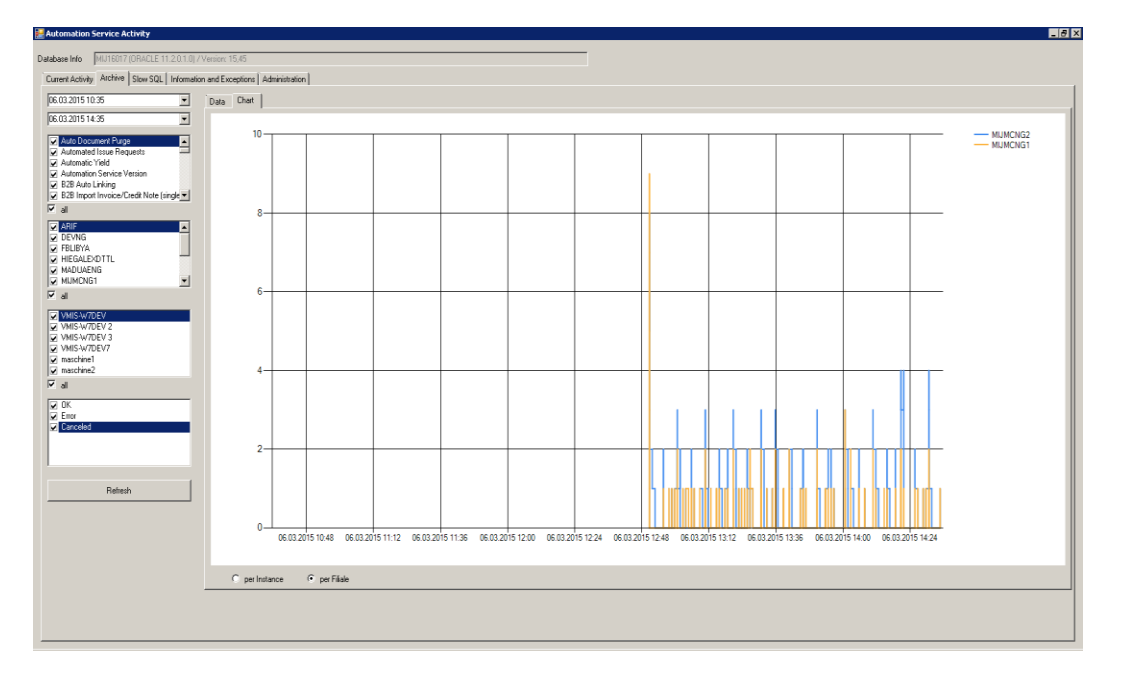

#### <span id="page-19-0"></span>**Slow SQL Tab**

This tab shows information about SQL statements that have exceeded a configured time in seconds for executing. Application and Database Administrators use the information to identify slow-running SQL statements for tuning the Database or Application Servers.

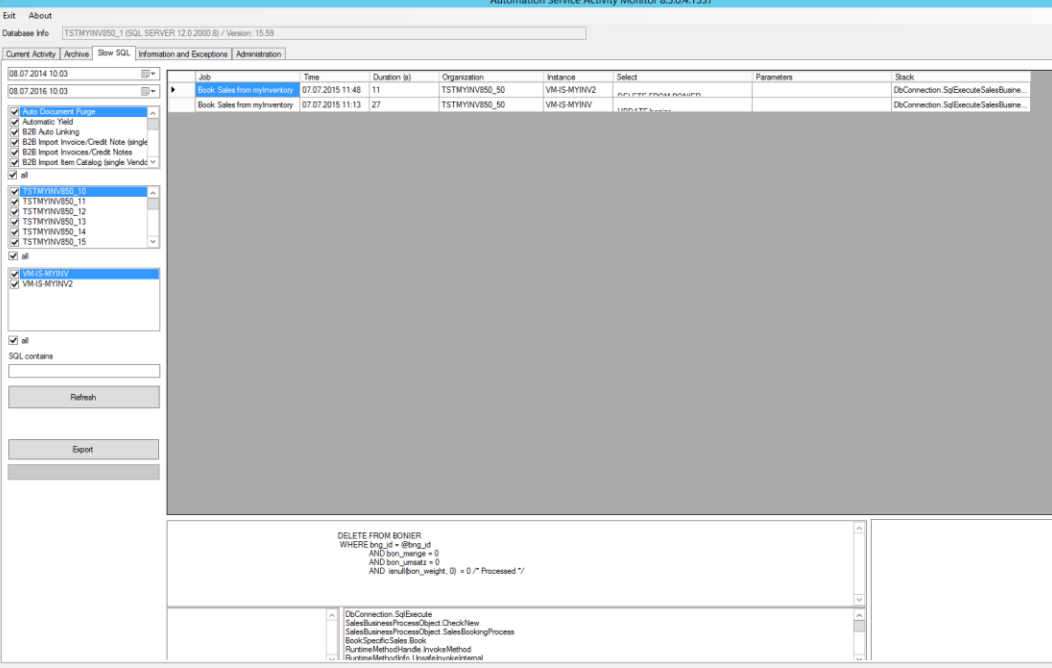

#### <span id="page-20-0"></span>**Information and Exception Tab**

This tab shows details about executed jobs their status, failed connections and exceptions. Message types can be:

- $\bullet$ Exceptions: Program errors
- Job Info: Information about the jobs, such as start and finish details  $\bullet$
- General Info: Server messages  $\bullet$
- Failed Connections: Database connections lost  $\bullet$
- Server Overloading: Actions that are taking longer than expected $\bullet$

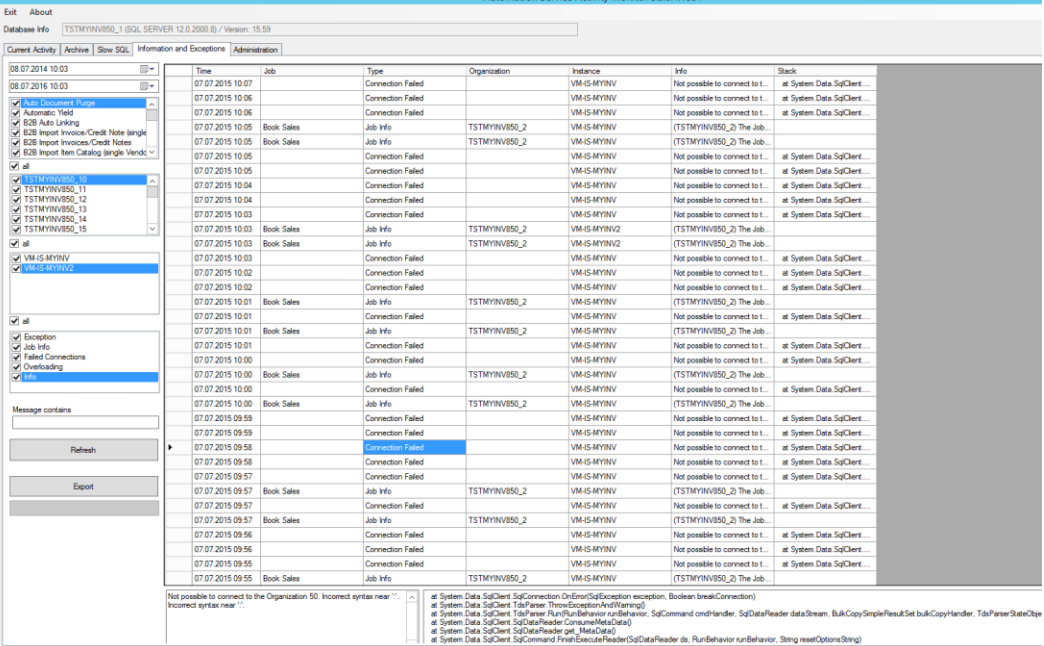

#### <span id="page-21-0"></span>**Administration tab**

Number of Slow SQL Rows: 2

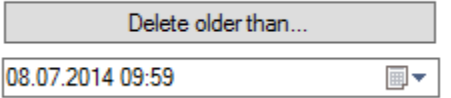

Count of rows in this table and the option to delete the rows if they are no longer needed.

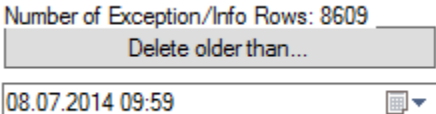

Count of rows in Exception / Info table and the option to clean this table.

Number of Archive Rows: 719

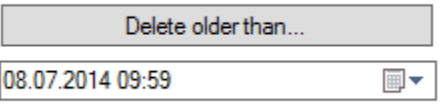

Count of rows in archive table and the option to clean this table.

Max. concurrent Jobs per Database Server 40

Maximum Numbers of Parallel running Jobs per Database Instance (Not Physical Server).

LOG SQLs with Duration greater than (seconds)  $10$ 

Configuration in Seconds for SQLs that should be logged in Slow SQL tab.

LOG Execution Plan for SQLs with Duration greater than (seconds)

60

Configuration in Seconds for SQLs where Execution plan should be logged.

Max. size of Log and Archive Tables (rows)

100000

Max Size of Archive Table before the system starts erasing records.

% Configuration for concurrent running Internal Jobs

0

Number of Concurrent running internal jobs allowed like Calculate Average usage job per Store.

To get access to the screen shown in the following figure, the user for the Master database needs read access to v\$session View of the SYS User.

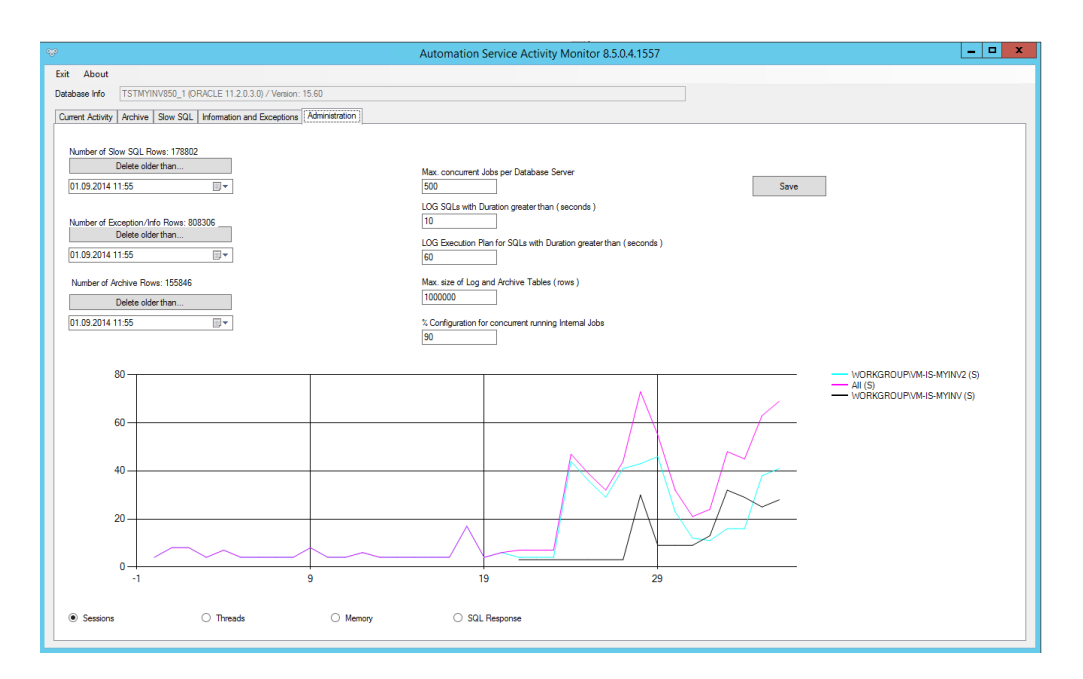

## <span id="page-22-0"></span>**Additional Configuration options for AutomationService**

#### <span id="page-22-1"></span>**Inventory -> Maintenance -> Settings -> AUTOMATION**

BOOKINGSALESJOBMAXCONCURRENT: Maximum number of concurrent Booking Sales jobs. Default 10, maximum 50. Increase for processing large volume of sales.

BOOKSALESJOBINTERVAL: Enter time in minutes, to wait between Booking Sales from Inventory Management jobs (Sales stuck in Buffer) running, when over 5000 records exist. Blank = Default of 5 minutes.

#### <span id="page-22-2"></span>**AutomationService Instance Configured in AutomationService.exe.config**

MaxThreadsForce: Then AS tries to execute MaxThreads If T, then AS tries to execute MaxThreads number of parallel jobs. If F, then AS never exceeds MaxThreads, but tries to calculate the best and then work with that (default and recommended is F).

# <span id="page-23-0"></span>**4 Enable Transport Layer Security (TLS) 1.2**

Oracle recommends enabling and using the Transport Layer Security (TLS) 1.2 protocol on your server.

- 1. Start the registry editor by clicking on **Start** and **Run**. Enter regedit, and then click **Run**.
- 2. Select **Computer** at the top of the registry tree. Backup the registry first by clicking **File** and then **Export**. Select a file location to save the registry file.

**Note:** You will be editing the registry. This could have detrimental effects on your computer if done incorrectly, so it is strongly advised to make a backup.

- 3. Browse to the following registry key: HKEY\_LOCAL\_MACHINE\SYSTEM\CurrentControlSet\Control\SecurityPro viders\SCHANNEL\Protocols
- 4. Right-click the **Protocols** folder, click **New,** and then select **Key** from the dropdown menu. Rename the new folder to **TLS 1.2**.
- 5. Right-click the **TLS 1.2** key and add two new keys underneath it.
- 6. Rename the two new keys as follows:
	- Client
	- Server
- 7. Right-click the **Client** key, click **New,** and then select **DWORD (32-bit) Value** from the drop-down list.
- 8. Rename the **DWORD** to **DisabledByDefault**.
- 9. Right-click **DisabledByDefault** and click **Modify** from the drop-down menu.
- 10. Ensure that the **Value** data field is set to **0** and the **Base** is **Hexadecimal**. Click **OK**.
- 11. Create another **DWORD** for the **Client** key.
- 12. Rename the new **DWORD** key to **Enabled**.
- 13. Right-click **Enabled** and click **Modify** from the drop-down menu.
- 14. Ensure that the **Value** data field is set to **1** and the **Base** is **Hexadecimal**. Click **OK**.
- 15. Repeat steps **7** to **14** for the **Server** key (by creating two DWORDs, **DisabledByDefault** and **Enabled**, and their values underneath the **Server** key).
- 16. Restart the server.